- 1. Create a rectangle that is 40 mm wide and 20 mm tall.
- 2. Create a circle that is 25 mm across.
- 3. Drag the circle so it overlaps the rectangle like this to the right.
- 4. Select both, and duplicate them. Drag the copy below. Repeat until you have five copies in a column like the image to the right.
- 5. Select the top two, and choose Union from the Path menu. You should get something like this:

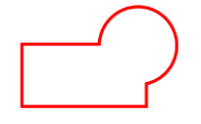

6. Select the next two and choose Difference from the Path menu.

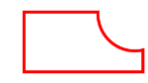

7. Select the new two and choose Intersection from the Path menu.

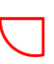

8. Select the next two and choose Exclusion from the Path menu.

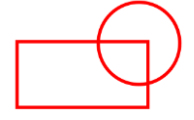

9. Select the next two and choose Division from the Path menu.

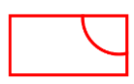

- 10. Using the text tool, write your name in a big font, flip it so that your name is vertical on the right side of all of the shapes.
- 11. Select all and turn off Fill then turn on Stroke, set it to 255 red and set the Stroke to 1 mm wide. Your document should look like the image to the right (except with your name, not mine, obviously.)
- 12. Save your document as Inkscape 4 with your name in the title and turn in the file on the Google Classroom.

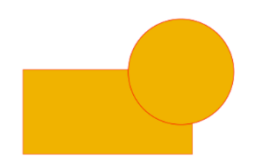

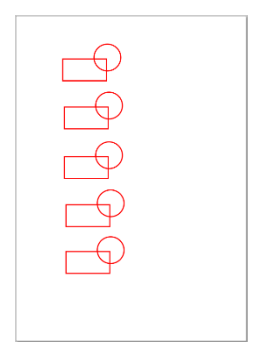

 $\Box$ 

P